# **UNIDO DATA PORTAL**

The UNIDO Data Portal, which is available at [https://stat.unido.org/,](https://stat.unido.org/) provides online access to all datasets compiled by UNIDO Statistics [\(http://www.unido.org/statistics\)](http://www.unido.org/statistics).

Since early 2022, all datasets are freely available under our open data policy (see Terms & Conditions at [https://stat.unido.org/content/legal/Terms%20and%20Conditions\)](https://stat.unido.org/content/legal/Terms%20and%20Conditions). There is no need to register or pay in order to download data.

This document gives a short overview of the available datasets and provides instructions on how to accomplish common tasks. Further support is available by email: [STAT@unido.org](file:///C:/Users/CantubaF/AppData/Local/Microsoft/Windows/INetCache/Content.Outlook/R16VVURU/STAT@unido.org)

### **OVERVIEW**

You can find our databases in our data portal [https://stat.unido.org/,](https://stat.unido.org/) in addition to manufacturing news, publications and other information (1). You may utilize the datasets as either a guest or a registered user (2). Registration is completely optional and serves to provide additional functionalities, such as saving queries. The structure of all databases is similar.

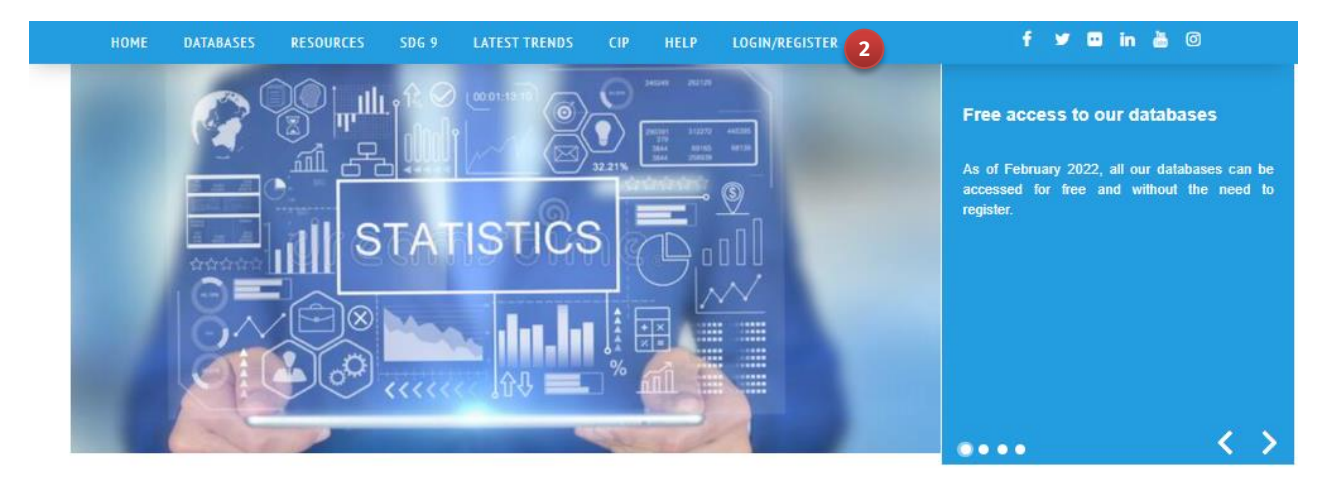

#### ACCESS DATABASE

INDSTAT 2 2022, ISIC Revision 3 INDSTAT 4 2022, ISIC Revision 3 **INDSTAT 4 2022, ISIC Revision 4** IDSB 2022, ISIC Revision 3 IDSB 2022, ISIC Revision 4 MINSTAT 2022, ISIC Revision 3 MINSTAT 2022, ISIC Revision 4 **National Accounts Database** CIP - Competitive Industrial Performance Index Quarterly IIP **Monthly IIP** 

**1**

#### MANUFACTURING NEWS

Second Technical Workshop on Nowcasting in<br>International Organizations Global manufacturing production continues growth Two new papers by UNIDO STAT (November 2020) A new paper published, motivated by a STAT TC project<br>in Oman (March 2021) UNIDO's contribution to the CCSA report "How COVID-19 is changing the world: a statistical perspective **Technical Workshop on Nowcasting** 

#### **PUBLICATIONS**

Progress report on the implementation of SDG 9 in Latin<br>America and the Caribbean<br>Monday,31 October 2022

World Manufacturing Production in July 2022 Friday 14 October 2022

International Yearbook of Industrial Statistics 2022 Monday, 10 October 2022

**World Manufacturing Production** nesday, 28 September 2022

Statistical Indicators of Inclusive and Sustainable<br>Industrialization: Biennial Progress Report 2021<br>Monday, 20 September 2021 See All Publications >

# **DESCRIPTION OF DATASETS**

## Available datasets

**Please note for all datasets**: Some data may be missing due to confidentiality restrictions, gaps in national data collection, gaps in the underlying databases and/or other reasons.

#### **INDSTAT 2 – Revision 3**

The INDSTAT 2 database contains number of establishments, number of employees, wages, output, value added, gross fixed capital formation, number of female employees and the index of industrial production by branch for more than 100 countries starting from 1963. The branches are classified according to the 2-digit level (divisions) of the *International Standard Industrial Classification of All Economic Activities* (ISIC) Revision 3 pertaining to the manufacturing sector. UNIDO converts all data received in Revision 4 to Revision 3 with correspondence tables developed for this purpose.

The main advantage of INDSTAT 2 Revision 3 is maximizing the length of time series. Please note that not all data may be available.

#### **INDSTAT 4 – Revision 3 and Revision 4**

The INDSTAT 4 databases contain number of establishments, number of employees, wages, output, value added, gross fixed capital formation and number of female employees by sector for more than 100 countries starting from 1990. The sectors are classified according to the 3-digit level (groups) and 4-digit level (classes) of the *International Standard Industrial Classification of All Economic Activities* (ISIC) pertaining to the approximately 150 manufacturing sectors and sub-sectors. Data are published separately in Revision 3 and Revision 4, depending on the version used by National Statistical Offices.

The main advantage of INDSTAT 4 is its granular sectorial detail. Most countries nowadays report in Revision 4. Please note that not all data may be available.

#### **IDSB – Revision 3 and Revision 4**

The IDSB datasets pertains to the manufacturing sector and combines data of production and external trade (Output, Imports, Exports and Apparent Consumption) at the  $4$ -digit level (classes) of the *International Standard Industrial Classification of All Economic Activities* (ISIC). Data is presented by country, industry and year. IDSB covers almost 100 countries/areas starting from 1990.

The main advantage of IDSB is its combination of production and trade data at the same level of detail.

#### **MINSTAT – Revision 3 and Revision 4**

The MINSTAT databases contain number of establishments, employment, wages and salaries, output, value added, gross fixed capital formation and number of female employees by sector starting from the year 1995 (1990 in some cases) in Revision 3 and starting from 2005 in Revision 4. The data are arranged at the 2- and 3-digit levels of *the International Standard Industrial Classification of All Economic Activities* (ISIC) relating to those economic activities defined under the following categories:

Revision 3: mining and quarrying; electricity, gas and water supply;

Revision 4: mining and quarrying; electricity, gas, steam and air conditioning supply; water supply; sewerage, waste management and remediation activities;

Choose a MINSTAT database for receiving data related to mining and utilities activities. Please note that not all data may be available.

#### **National Accounts Database**

The National Accounts Database contains data for countries and country groups for gross domestic product (GDP), industrial value added (IVA), manufacturing value added (MVA) and population for the period starting with 1990 to the latest year available. GDP, IVA and MVA data are given at current and constant prices (2015) in United States dollars. UNIDO estimates the data in constant prices for last year using statistical models.

Choose the National Accounts Database for analyzing value added with GDP and/or population without a sectorial breakdown.

#### **CIP - Competitive Industrial Performance Index**

The CIP (Competitive Industrial Performance) index ranks about 150 countries and economies according to their performance, comprising indicators, which together benchmark the ability of countries to produce and export manufactured goods competitively. The CIP dataset shows the CIP Index and the indicators related to the CIP index per country.

Chose the CIP dataset to compare the performance of countries regarding production and export. You can select to show all countries and one year or to show all years and one country.

#### **Quarterly and Monthly IIP – Revision 4**

The IIP databases contain the Index of Industrial Production (IIP), which measures gross output in real terms, free from price fluctuations. The present data implements Revision 4 of the I*nternational Standard for Industrial Classification of All Economic Activities* (ISIC). For countries that publish monthly/quarterly index numbers based on ISIC Rev 4, national data are used in their original form. For countries still producing index numbers based on ISIC Rev 3, figures are estimated at the 2-digit level of Rev 4 using correspondence tables. In case of missing data, UNIDO conducts imputations or projections, where appropriate.

Choose an IIP database for analyzing the growth in manufacturing sectors through timely and frequent time series.

# Dimensions in datasets

You may filter and display a dataset according to the following dimensions:

**Periods:** 

**Years, quarters, months:** Every dataset covers a certain period, which you may filter according to your needs, e.g. specific years.

**Countries/country groups:**

All datasets cover data of specific countries, which you can select individually or by selecting a country group. Additionally, you can display the National Accounts Database aggregated by country groups.

**Variables:**

Depending on the dataset, certain variables, e.g. value added, are available. You can specify the variables of interest. In the Metadata (click on the blue "**i**"), some remarks on the exact definition of the variable might be found (e.g. value added in factor values or in producer's prices, depending on the country or year selected).

**ISIC:**

Industries/sectors are classified according to *International Standard Industrial Classification of All Economic Activities* (ISIC). Depending on the selected database's level of detail, there may be 2-digit, 3-digit or 4-digit codes. For example, in ISIC Revision 4, the 3-digit code "110" means "Beverages", while the more detailed code "1102" stands for "Wines".

# **DATA SELECTION**

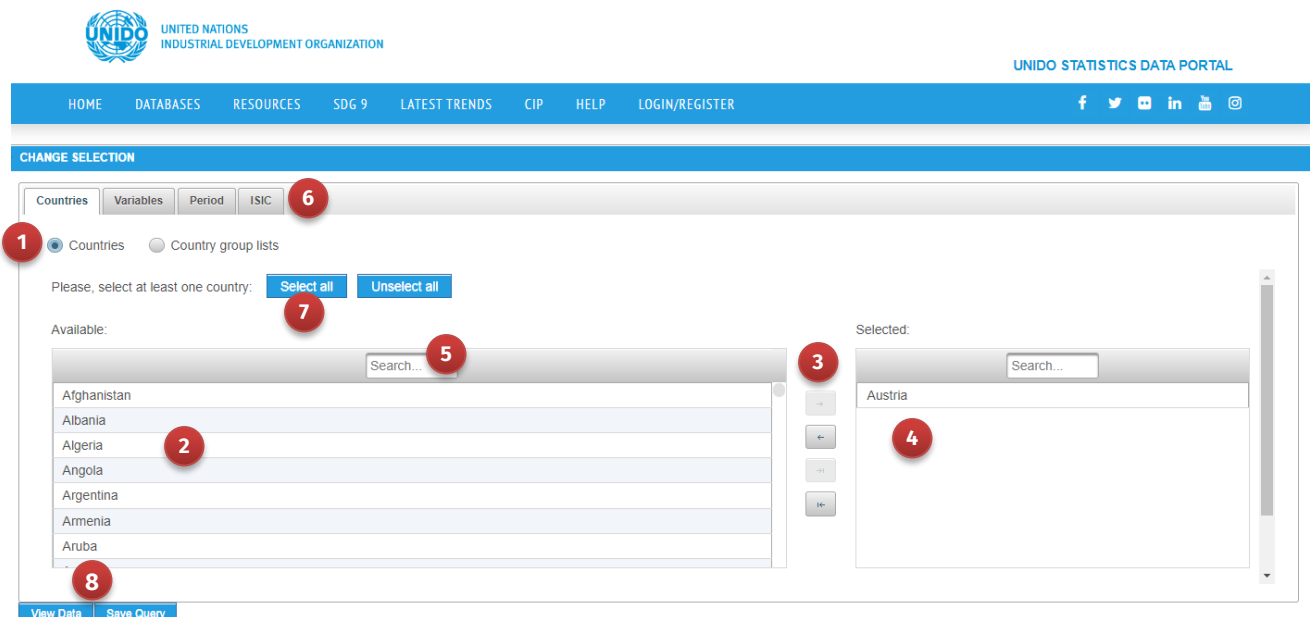

In the selection area, you can choose between country and country group from the options menu (1).

Afterwards, you may select available items by double-clicking on the available items (2), by pressing "Shift"- or Ctrl"-Key while clicking on items (2) or by using the arrow menu (3). Your choice of countries or country groups is visible in the "Selected"-section (4). It is also possible to search for certain countries (5).

Similar functionalities are also available in the selection tabs "Variables", "Period" and "ISIC" (6). You can display the whole dataset with all items selected in each tab with the "Select all" button (7). After you have selected your desired attributes in all tabs (at least one in each tab), you can display the data with the "View Data" button or – as a registered user – save your selection with the "Save Query" Button (8).

# **DATA PRESENTATION**

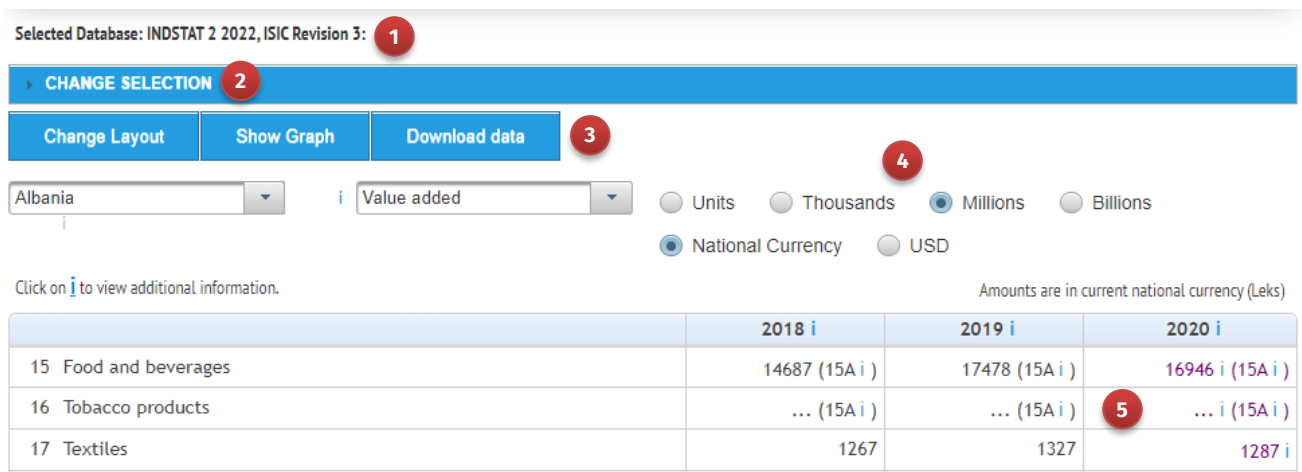

When clicking on "View Data", you receive the data selected. The name of the database is displayed on top left of the screen (1). You may still change your selection (2). Furthermore, you can adopt the layout, display a graph or download the data either as a \*.csv or an MS Excel file (3). These functionalities are described below.

In addition, you have the possibility to view the data in different units and currencies. Depending on the dataset you can modify the presentation of the data by selecting a scale. If you choose a scale other than "Units", data is rounded without decimal places. Furthermore, you can select between the currencies "US Dollar" and "National Currency" if applicable to the variable, e.g. value added (4).

Please pay special attention to the blue "**i**" that comprises metadata, providing additional information on the data. You can display the metadata by clicking on the "**i**". It can be located besides the drop-down menus, in row or column headers of the data table or in specific cells. Examples for the information provided are the data source (e.g. specific organization), special circumstances (e.g. only establishments with 5 or more employees included) and data processing information (e.g. the original classification was ISIC Rev. 4 and converted to ISIC Rev. 3).

In some cases, data includes ISIC combinations. In the shown example, the value for ISIC 16 is included in 15 (marked as "15A"). More information on the combination is shown when you click on "**i**". However, there is no information on how that value can be distributed between the two combined sectors. Data in purple indicates estimations and "…" represent missing values (5).

In the following, some functions are explained in detail.

## **Change layout**

By clicking on "Change Layout" you are able to put the data into your preferred format.

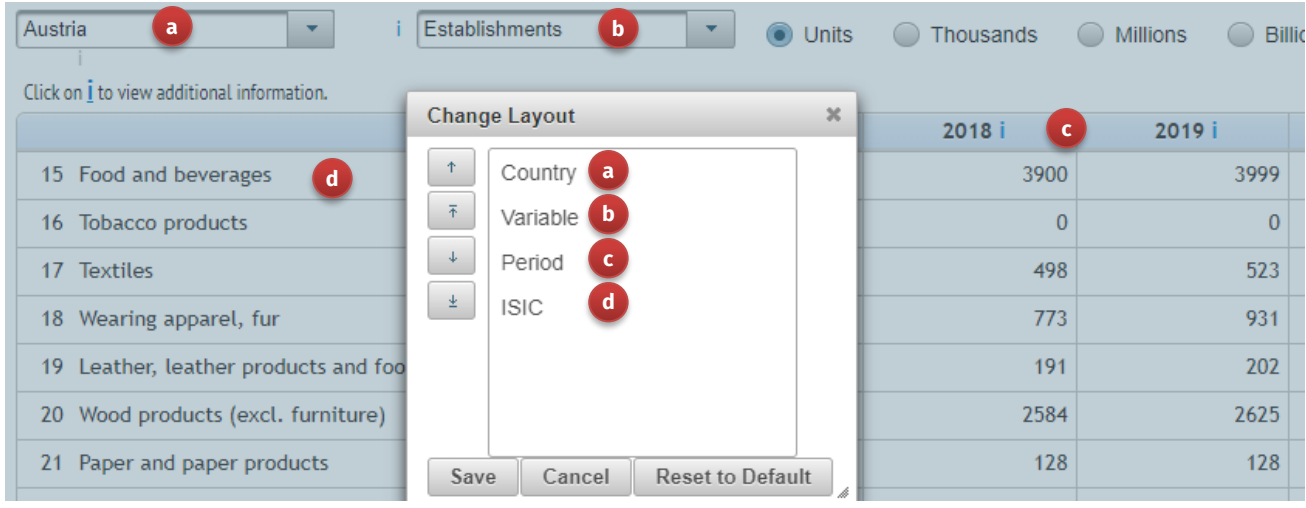

The data rows always display the last dimension of the Change-Layout-list, in this case "ISIC" (d). The columns always display the second-to-last dimension of the list, in this case "Period" (c). The remaining dimensions are shown above the data table with drop-downlists, in this case "Country" (a) and "Variable" (b).

## **Show graph**

The list on the left of the screen displays your currently selected Variables, Countries and ISIC (branches/sectors). You may further filter your selection by clicking on items. Concerning the graph, you can choose between different types:

- **Line Chart** presents a time series (x-axis) of your selected variable (y-axis) filtered by your country and ISIC selection.
- **Map** shows the color-coded distribution of your selected Variable and ISIC data in the world.
- **Bar Chart** displays your selected Variable (y-axis) by ISIC (x-axis) in descending order. The graph shows your ISIC selection highlighted in light blue.
- **Scatter Plot** gives you the possibility to choose the Variables on your Axes and shows values of all countries. Your Country selection will be highlighted in the graph in light green.

You can see the development over time by moving the slider on the bottom of the graph (available in all chart types except Line Chart):

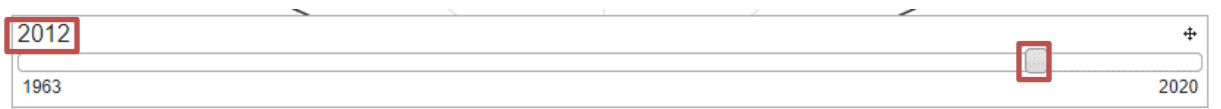

### **Download data**

You can download your data selection for further processing by clicking on "Download data". A window will appear that asks you to provide information on the download format:

- **Export to Excel** creates an MS Excel file (\*.xslx) with your selected data. You have the possibility to add **descriptions** for country, ISIC and Table. This means, that the download file will contain description besides codes, e.g. country name besides country code or ISIC description beside ISIC code. The downloaded file will contain two sheets. The "Data" sheet displays a table of all values you selected in the following columns:
	- $\circ$  Table Code = Variable (e.g. Value Added, Establishments)
	- o Country Code
	- o Year
	- o ISIC
	- o ISIC Combination
	- o Value
	- o Table Definition Code: Detailed information on the variable
	- $\circ$  Source Code: 0 = No value, 1 & 2 = Value obtained or calculated from official sources, 3 to 5 = UNIDO estimates
	- $\circ$  Unit: Specifies, if the value is a number (#), national currency (N), USD (\$) or index value (I).

Selected descriptions will appear as additional columns.

The "Layout" sheet shows the same data in a different format: The time series, e.g. years, appear in separate columns.

- **Export to csv** produces a \*.csv file in the same format as the "Data" Sheet of the Excel Export. There is no possibility to add descriptions like with the Excel export. However, you can create additional import files for R, SAS, SPSS or STATA.
- **Currencies:** You can select National Currency or USD.
- **Include metadata** (if available) produces either a separate sheet in the Excel file or a separate \*.csv file.

Once you click on the OK button, the download file will be prepared. This process might take a few moments. The download link will appear on the screen when the file is ready.

# **TRY IT OUT YOURSELF WITH AN EXAMPLE**

#### **Display Output of Austria by sector as of 2015**

- Enter [stat.unido.org](https://stat.unido.org/) in your browser and click on INDSTAT 2 2022, ISIC Revision 3
- Insert "Au" in the Search-field. The auto completion shows all countries containing "au". Double-click on "Austria".
- Navigate to Tab "Variables" and double-click on "Output"
- Navigate to Tab "Period" and click on 2020, press "Shift"-Key and click on 2015. Click on the arrow showing to the right.
- Navigate to Tab "ISIC" and click on  $\rightarrow$
- Click on "View Data".

The table shows Austria's output in millions of national currency (EUR).

- Scroll down with the scroll bar on the right side to see more sectors.
- Change the scale (show numbers in thousands, billion, or absolute).
- Change the currency to USD.

#### **Download the Data:**

- Click "Download data".
- Verify the selection in the popup screen and press "OK".
- Wait for a notification and use the link to download the data.

#### **Compare the textile sector's output of China with India graphically**

- Click button "Change Selection".
- Select "China" and "India" in the "Countries"-Tab by double-clicking. Remove "Austria" from the "Selected" area. The "Selected" list holds now "China" and "India".
- $\bullet$  Click tab "Period" and select all years by clicking the 3 $^{\text{rd}}$  arrow "move all to target".
- Click tab "ISIC". Remove all selected ISIC by the last arrow "move all to source" Select "17 – Textiles" by double-clicking.
- Click "Show Graph". (Make sure that popup windows are allowed for **stat.unido.org**)
- In the new window set the "Compare by" radio button to "Country"
- Check the selection box for China and India.
- $\bullet$  In the "ISIC 2" section click on "17 Textiles"

The chart shows the output comparison of China and India over time.